## **NextCloud : installation du client de synchronisation**

*Le client Nextcloud va vous permettre de synchroniser vos documents et fichiers multimédias sur vos différents appareils, et de travailler localement sur vos documents hébergés sur le Cloud.*

*Prérequis : + vous devez avoir ouvert votre espace personnel sur le cloud académique.*

### **A. Télécharger le programme d'installation**

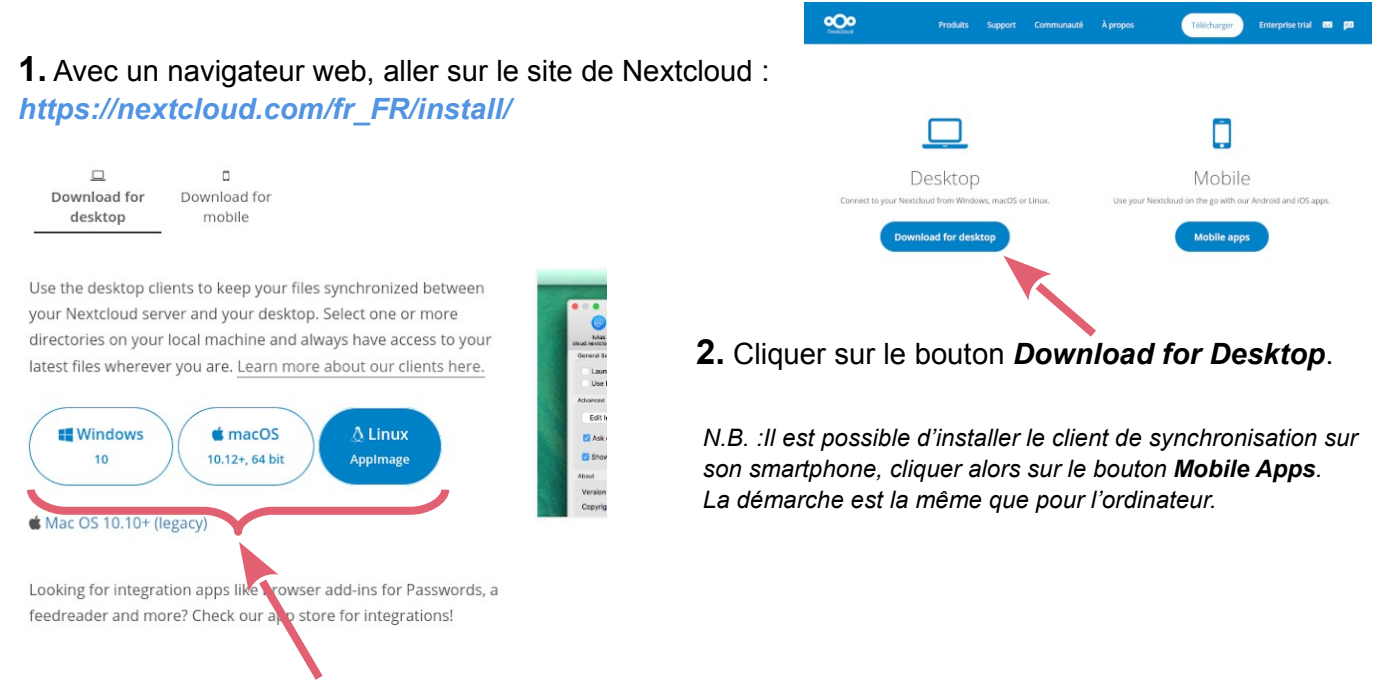

**3.** Choisir le fichier à télécharger en fonction de son système d'exploitation *(Windows, MacOS ou Linux)*.

#### **B. Installer le client de synchronisation**

**1a. Windows** → Faire un double clic sur le fichier téléchargé pour lancer l'installation. Les étapes d'installation s'affichent au fur et à mesure de l'installation (voir images ci-dessous).

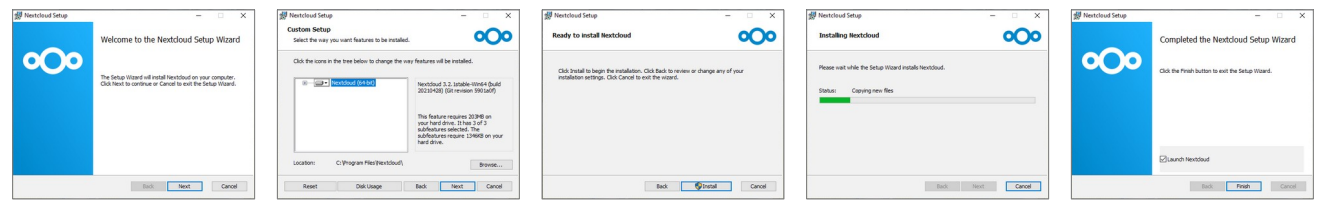

**1b. MacOS**→ Faire un double clic sur le fichier téléchargé pour lancer l'installation. Les étapes d'installation s'affichent au fur et à mesure de l'installation (voir images ci-dessous).

> *Selon la configuration du mac, il est possible qu'une alerte indique qu'il s'agit d'une application téléchargée sur internet et stoppe le processus. Il faut alors (mais ce sera indiqué) aller dans Préférences Système, choisir Sécurité et confidentialité et autoriser l'installation de l'application.*

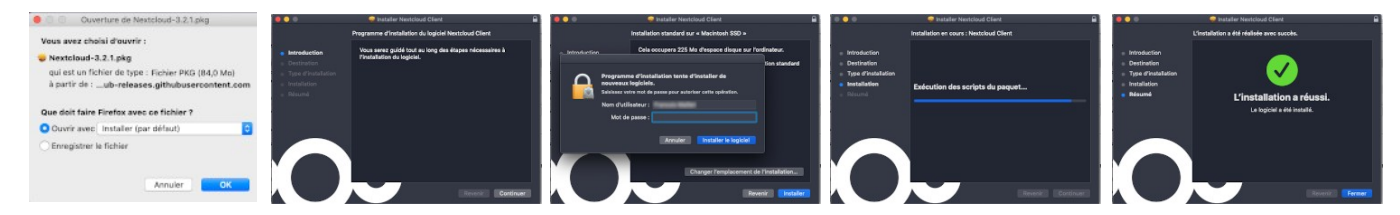

## **B. Installer le client de synchronisation (suite)**

- **1c. Linux** → Le fichier téléchargé est du type *AppImage*, c'est-à-dire **sans installation**.
	- → Conseil : créer un nouveau dossier *NextCloud* dans votre dossier personnel (*/home*) et déplacer ce fichier dans ce dossier.

→ Lancer l'application par un double-clic, elle se chargera désormais automatiquement au démarrage de l'ordinateur.

#### **C. Configurer le client de synchronisation**

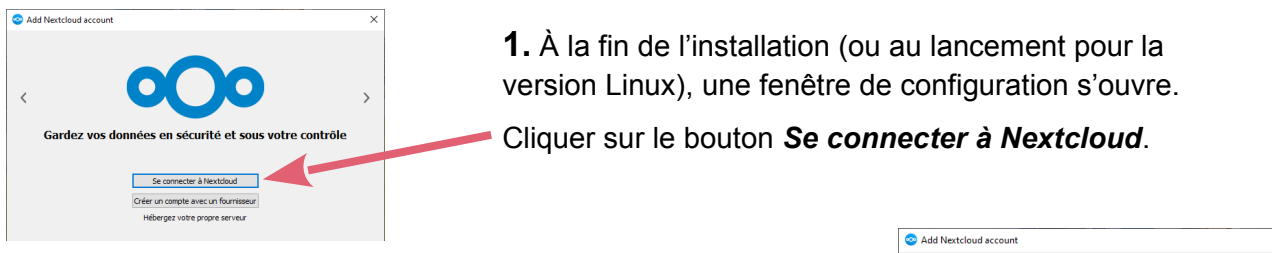

**2.** Saisir l'adresse du serveur dans le champ prévu.

Pour l'académie de Dijon, cette adresse est : **[https://owncloud.ac-dijon.fr](https://owncloud.ac-dijon.fr/)**

Cliquer sur le bouton *Suivant* pour continuer.

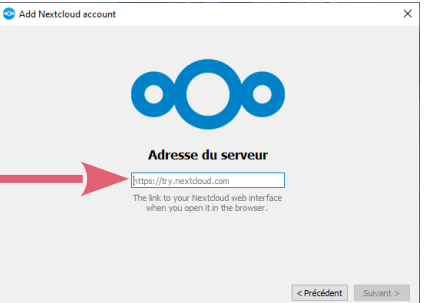

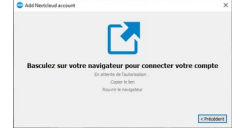

**3.** À cette étape, pour établir la liaison avec le serveur, le client NextCloud va ouvrir la page d'accueil de l'adresse saisie au *2.* (c'est-à-dire le cloud académique).

**4.** Dans le navigateur web, sur la page que le client a ouverte, cliquer sur le bouton *Se connecter*.

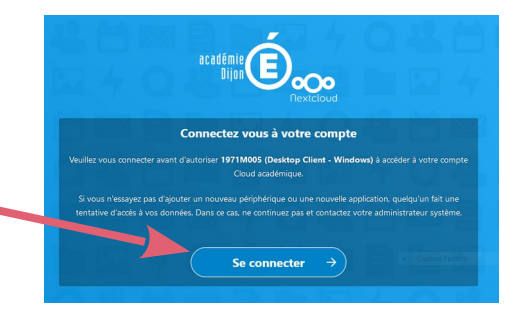

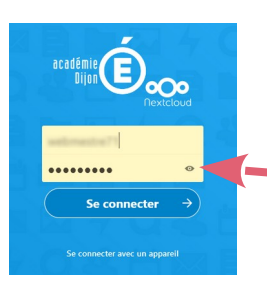

**5.** S'authentifier en entrant l'identifiant et le mot de passe de votre espace personnel académique.

**6.** Une fois l'authentification réussie, cliquer sur le bouton *Autoriser l'accès* pour valider la synchronisation entre votre espace personnel et l'application client de votre ordinateur.

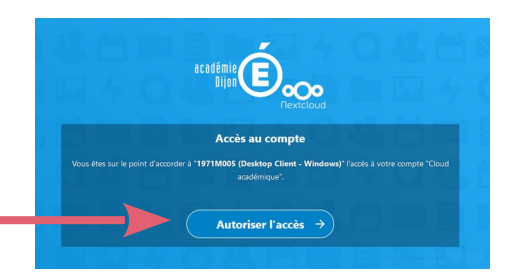

# **NextCloud : installation du client de synchronisation**

### **C. Configurer le client de synchronisation (suite)**

**7.** Un message apparaît, vous informant du succès de l'opération et vous invitant à fermer cette fenêtre. Il est temps de revenir à la fenêtre de l'application client pour finaliser la configuration.

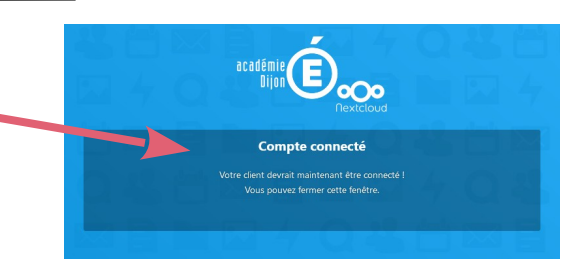

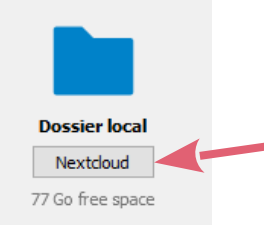

**8.** Dans la nouvelle fenêtre qui apparaît, le dossier local est *Nextcloud*. C'est le nom par défaut que l'application client va utiliser pour créer un dossier. Pour en changer, cliquer sur le champ *« Nextcloud »* pour naviguer dans votre arborescence de documents et choisir votre dossier (voir  $\Phi$  ci-dessous).

#### **9.** Plusieurs cas peuvent se présenter :

**a.** C'est votre 1ère synchronisation de données, votre cloud est vide, vos documents sont dans votre ordinateur.

**b.** Vous avez changé d'ordinateur ou de système d'exploitation, votre cloud contient vos documents qui ne sont pas ou plus dans votre machine.

**c.** Vous réinstallez le client, une synchronisation était déjà en place, vos documents sont déjà dans votre ordinateur et dans votre cloud. Add Nextcloud account  $\times$ 

#### **Cas a.**

 $\rightarrow$  Cliquer sur  $\overline{0}$  pour sélectionner votre dossier local de documents.

 $\rightarrow$  Cocher l'option  $\circled{3}$  pour sélectionner le sens de synchronisation : du local vers le serveur.

#### **Cas b.**

 $\rightarrow$  Cliquer sur  $\Phi$  pour sélectionner votre dossier local de documents.

 $\rightarrow$  Cocher l'option  $\Phi$  pour rapatrier les fichiers depuis le serveur.

## **Dossier local** D:\Documents\Pro-WCC **1** owndoud ac-dition fr 605.Go free space ◉ Use virtual files instead of downloading content immediately  $\bigcirc$  Synchronize everything from server  $(6,3\text{ Go})$   $(2)$  $\sqrt{ }$  Ask before syncing folders larger than 500  $\div$  Mo  $\vee$  Ask before syncing external storages ○ Sélectionner le contenu à synchroniser Warning: The local folder is not empty. Pick a resolution! **③** Keep local data **3**<br>○ Erase local folder and start a dean sync **4** Ignorer la configuration des dossiers < Précédent | Connexion

#### **Cas c.**

 $\rightarrow$  Cliquer sur  $\overline{0}$  pour sélectionner votre dossier local de documents.

 $\rightarrow$  Cocher l'option  $\circled{3}$ , si vos documents sont plus récents sur votre ordinateur, ou  $\circled{4}$ , s'ils sont plus récents dans votre espace personnel du cloud.

**10.** Cliquer sur le bouton *Connexion* pour terminer la configuration, lancer l'application et démarrer la synchronisation client / serveur.